# YE - A-4 – MANUALLY RECLASSIFY ACCOUNTS RECEIVABLE ABATEMENTS & REIMBURSEMENTS FOR REVERTED APPROPRIATIONS

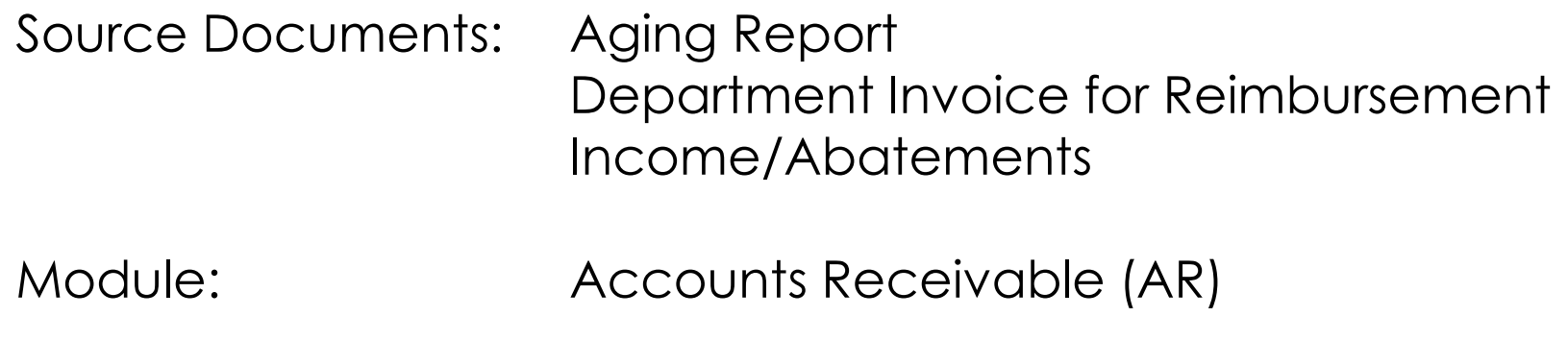

Roles: AR Item Processor AR Item Approver **Purpose:** Accounts receivable abatements, reimbursements, and certain collections are adjusted for the following when an appropriation reverts:

1. Abatements and reimbursements not collected before reversion

2. Amounts collected before reversion but credited by the State Treasury after reversion

The accounts receivable and due from accounts for abatements and reimbursements for reverted appropriations not cleared by June 30 must be reclassified to GL 1209900 – Accounts Receivable-Other and offset by GL 1290000-Provision for Deferred Receivables. Departments must review outstanding accounts receivable and determine the items to reclassify. Departments can use the Aging Report: **Main Menu>Accounts Receivable>Receivables Analysis>Aging>Aging by Chartfield Rpt.**

FI\$Cal has an automated reclassification process to reclassify reverting appropriation accounts receivable. Refer to Job Aid FISCal.515 – AR Auto Reclass Process for ARs with Reverting Appropriations for instructions.

Record the A-4 entry in period 12 within the AR Module.

For manual processing, follow the instructions below:

Create a \$0 Pending Item Group with two transactions (sequences):

Sequence 1: Reverse the original AR open item using the Credit AR process in the AR module: Debit 48XXXXX Reimbursement Debit 5XXXXXX Appropriation Expenditures (Abatement) Credit 12XXXXX Accounts Receivable

Sequence 2: Create a second transaction in the group with a positive amount: Debit 1209900 Accounts Receivable - Other Credit 1290000 Provision for Deferred Receivables\*

Sequence 1 will close the item and leave a \$0 balance. However, Sequence 2 has the reclassified accounts and will maintain the original Item ID and remaining balance for payment.

\* Add the standardized Alternate Account 1209900998 to ensure that the Provision for Deferred Receivables does not exceed the amount of the related accounts receivable recorded in the system. This will be system-generated on the year-end Report 7, Subsidiaries on File.

### **A-4 entries are not reversed in the new fiscal year.**

The **AR Item Processor** will create a Pending Item Group with two transaction sequences to begin the reclassification process:

- **1** Navigate to **Main Menu > Accounts Receivable > Pending Items > Online Items > Group Entry**
- **2** Click **Add a New Value** tab
- **3** Enter your **Business Unit**
- **4** Click **Add**

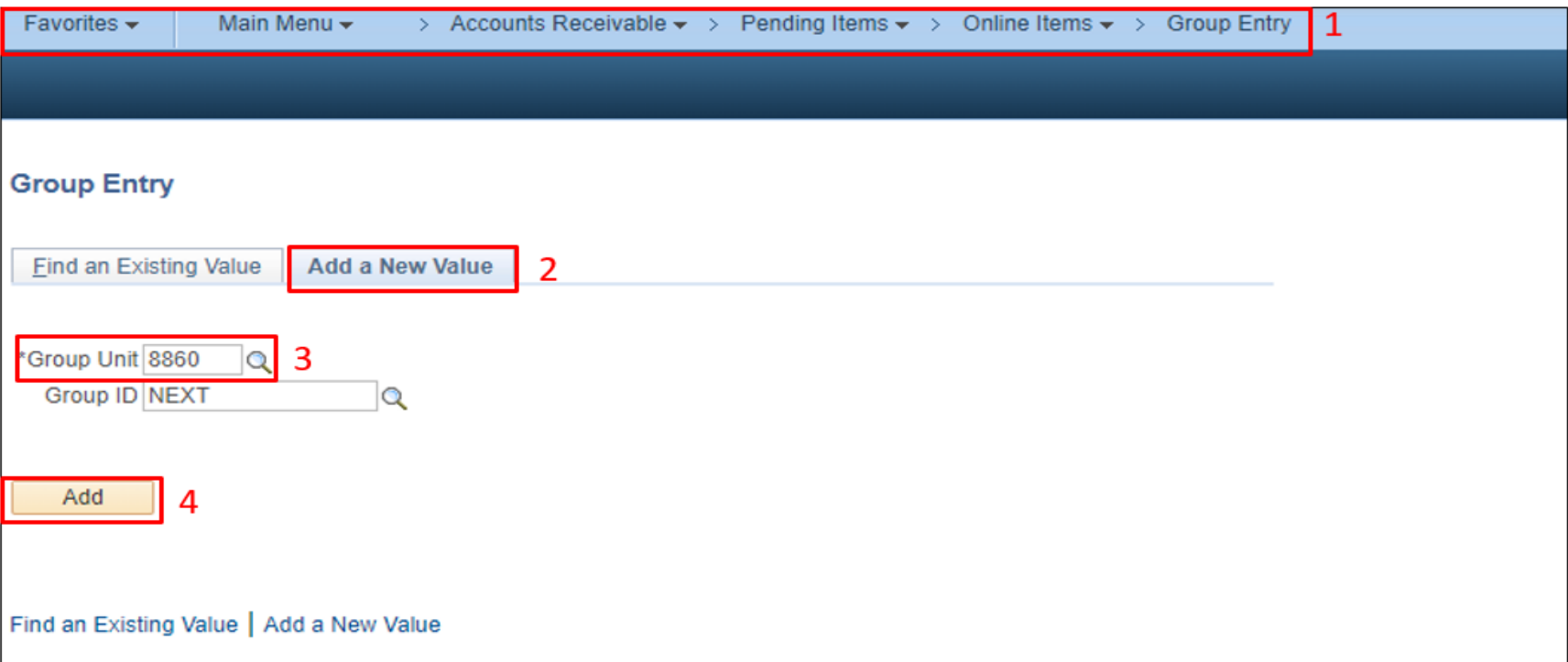

#### The **AR Item Processor** will complete the **Group Control** by entering:

- **1** Accounting Date: Current open period
- **2** Group Type: B
- **3** Origin ID: OBILL

#### **Control Totals Section**

- **4** Control: 0.00
- **5** Count: 2

## **Currency Section**

- **6** Currency Control: USD
- **7** Click the Pending Item 1 tab to enter the accounts receivable item.

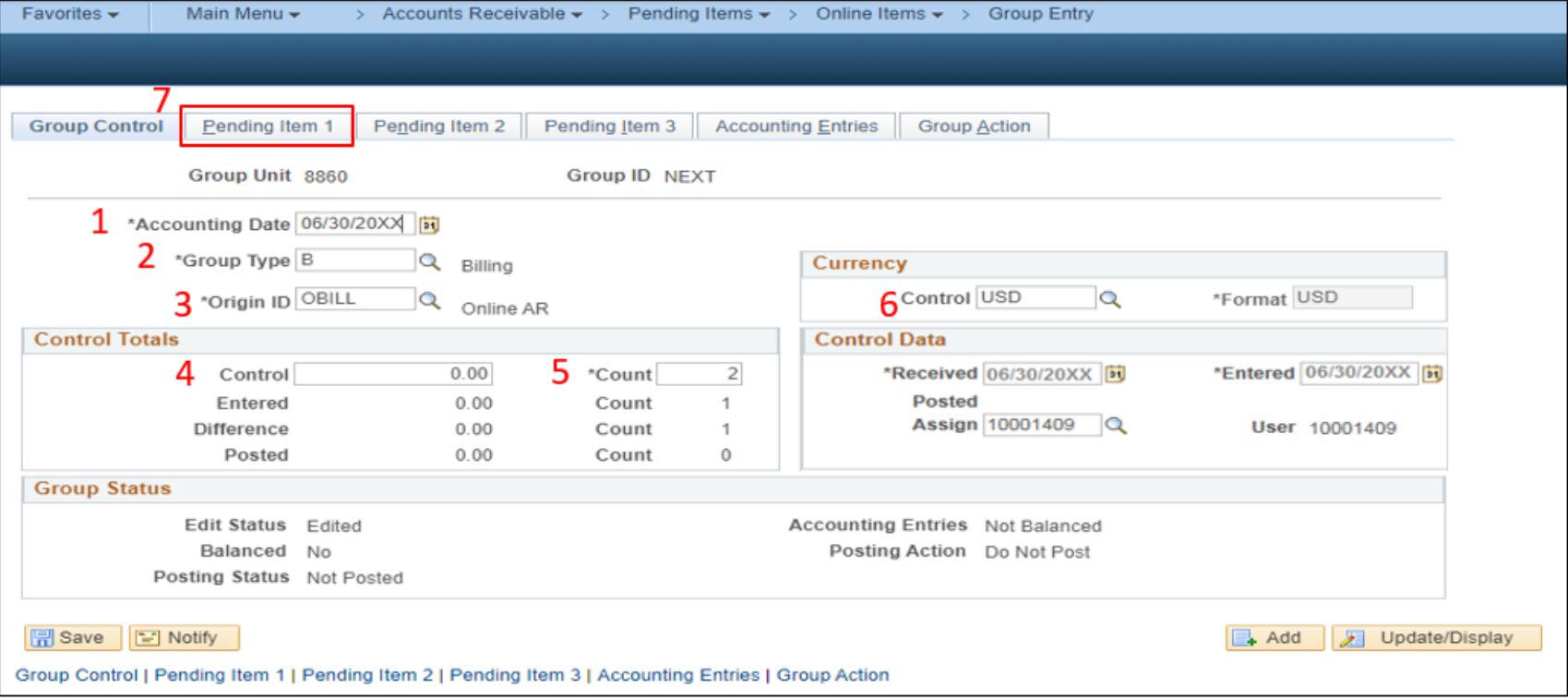

Prepared by Department of Finance, Fiscal Systems and Consulting Unit 5

The **AR Item Processor** will create the first AR Item Sequence (reversal of the original AR) in the **Pending Item 1** tab. Sequence 1 steps are**:**

- **1** Item ID: [from original AR]
- **2** Customer ID: [from original AR]
- **3** Amount: Use the item balance amount with a negative sign
- **4** Entry Type: **CR** (for negative AR)
- **5** Reason: [from original AR]

**6** – AR Dist defaults to an account based on the Reason field. The AR Dist should match the original AR item. To change the AR Dist field, click on the magnifying glass icon and select the appropriate account from the options provided.

**7** – **Line:** Must follow the original entry. Leave this field blank if your original entry is blank.

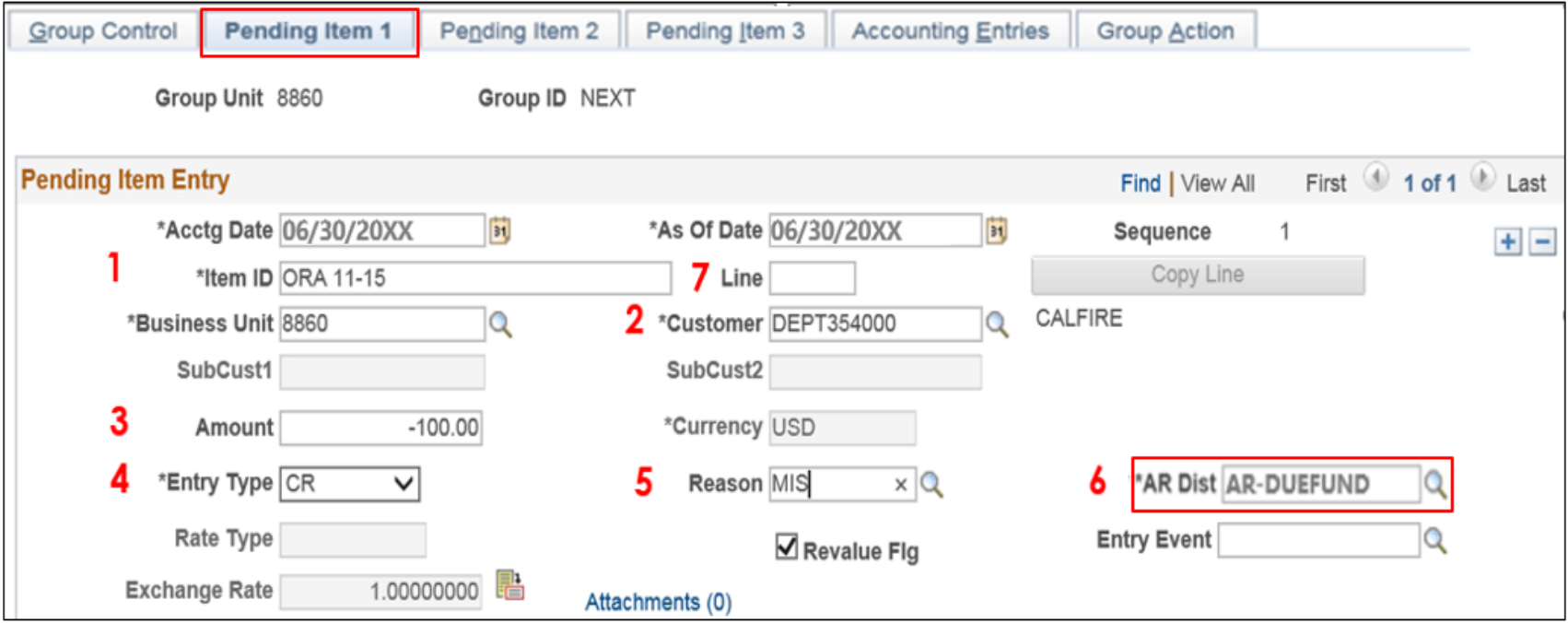

The **AR Item Processor** will reestablish the AR Item in the **Pending Item 1** tab of **Sequence 2.** To create Sequence 2:

- **1** Click **+** to add a new Sequence
- **2** Item ID: [from original AR]
- **3** Line: Enter **1** for the Line to differentiate this item from the original item. Note: If Line 1 was used for the original item, then enter as Line 2
- **4** Customer ID: [from original AR]
- **5** Amount: Use the item balance due amount
- **6** Entry Type: **DR** (for positive AR)
- **7** Reason: [use the same reason as Sequence 1]

**8** – AR Dist defaults to an account based on the Reason field. Select the same AR Dist as Sequence 1 by clicking on the magnifying glass icon. This should match the original AR item.

**9** – Click Save. The system will assign a **Group ID**. Note: the Group ID on your source document/internal logs for reference.

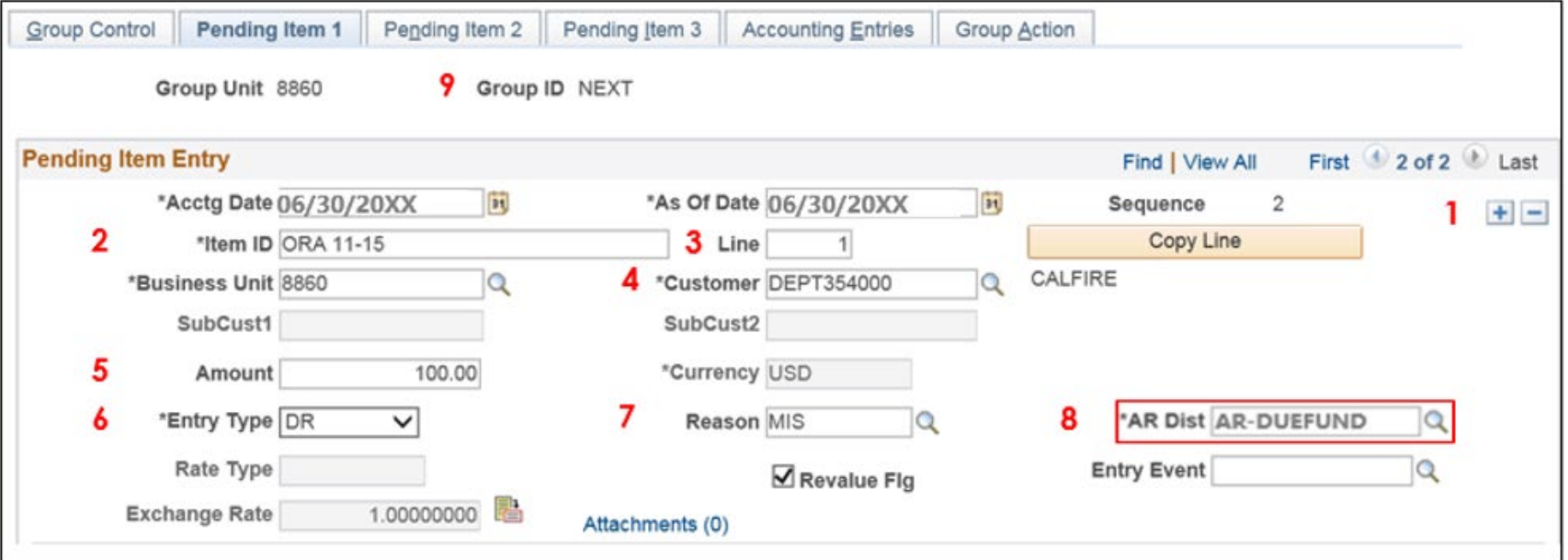

The **AR Item Processor** will create entries in the Accounting Entries tab for the transaction sequences:

**1** – Click on **Group Action** tab.

**2** – Click **Create Entries** and the system opens the **Accounting Entries** tab.

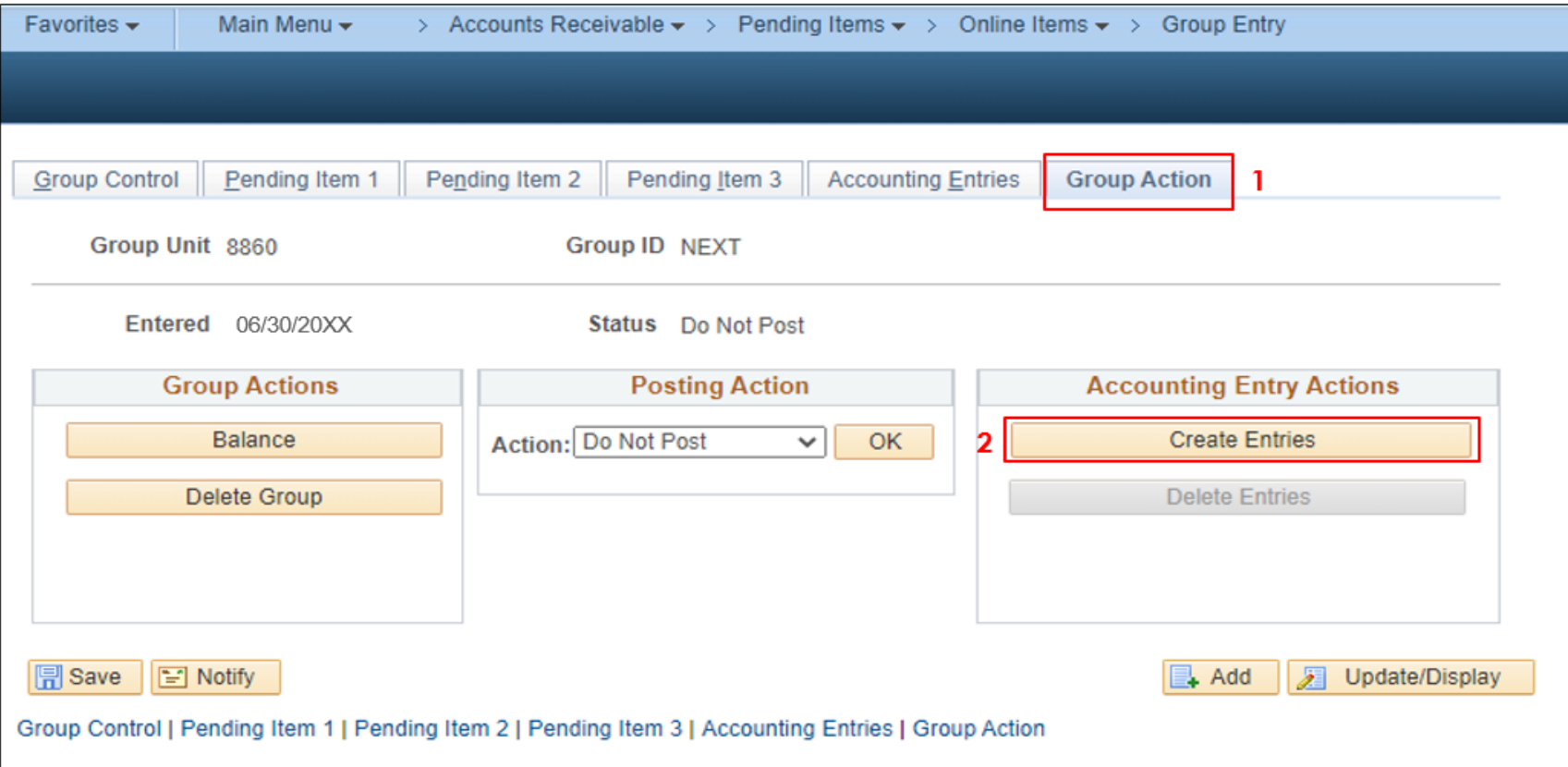

**Accounting Entries** on the page are system-generated with User entered amounts and system default accounts. The **AR Item Processor** will enter the first transaction to reverse the original AR accounting entries:

- **1** Click **View All** in Accounting Entries to view all Distribution Lines for both Line Sequences.
- **2** Fill in the User Line with the exact ChartField values as the original AR Item. **NOTE**: To change the account, **first** delete the alt acct value. Then delete the account value and change to the appropriate account. The alt account will automatically populate.
- **3** Review the Budget Date to verify it corresponds to the Enactment Year (ENY).
- **4**  Click**Show Next** icon to move to the next transaction.

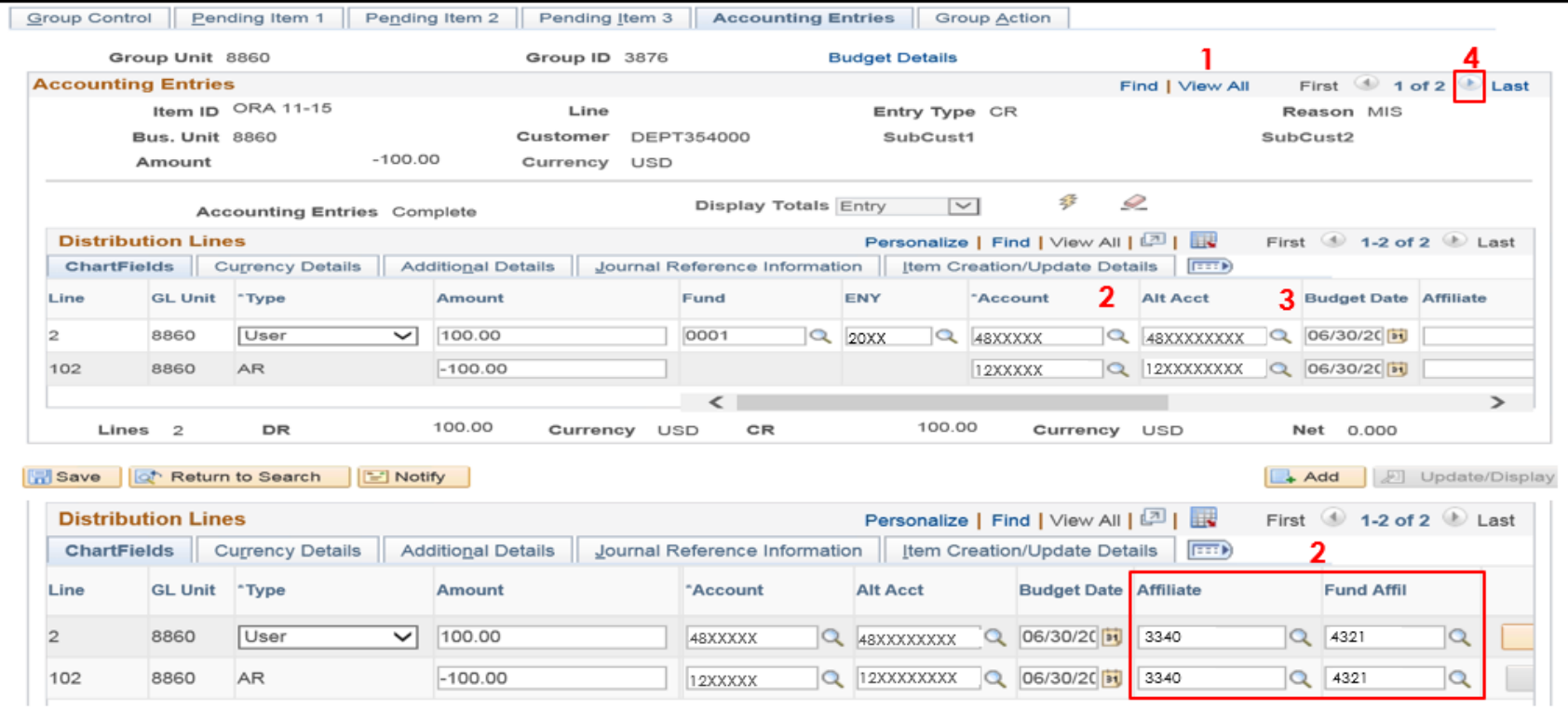

The **AR Item Processor** will enter the second transaction (reclassify AR items) in the **Accounting Entries**  tab.

- **1** Fill in the **User Line** with the exact ChartField values for Fund and ENY as the original AR item. The amount is already populated.
- **2** Change Account to **1290000** (Provision for Deferred AR) for the credit amount. **Note:** To change the account, first delete the alt acct value. Then delete the account value and enter the appropriate account. Next, change the **Alt Acct** to a standardized alternate account.
- **3** Change the Account to 1209900 (Accounts Receivable Other) in the AR (debit) line. Keep all the other ChartField values the same as the original AR item. The other ChartField values will be copied from the user line once saved.
- **4** Click **Save.**
- **5** Note the Group ID number on the source document/internal logs.

Notify the AR Item Approver and provide the supporting documents with the Group ID number. To approve the entries, refer to AR11-Approve AR Reimbursement Revenue eLearning located on the Finance website.

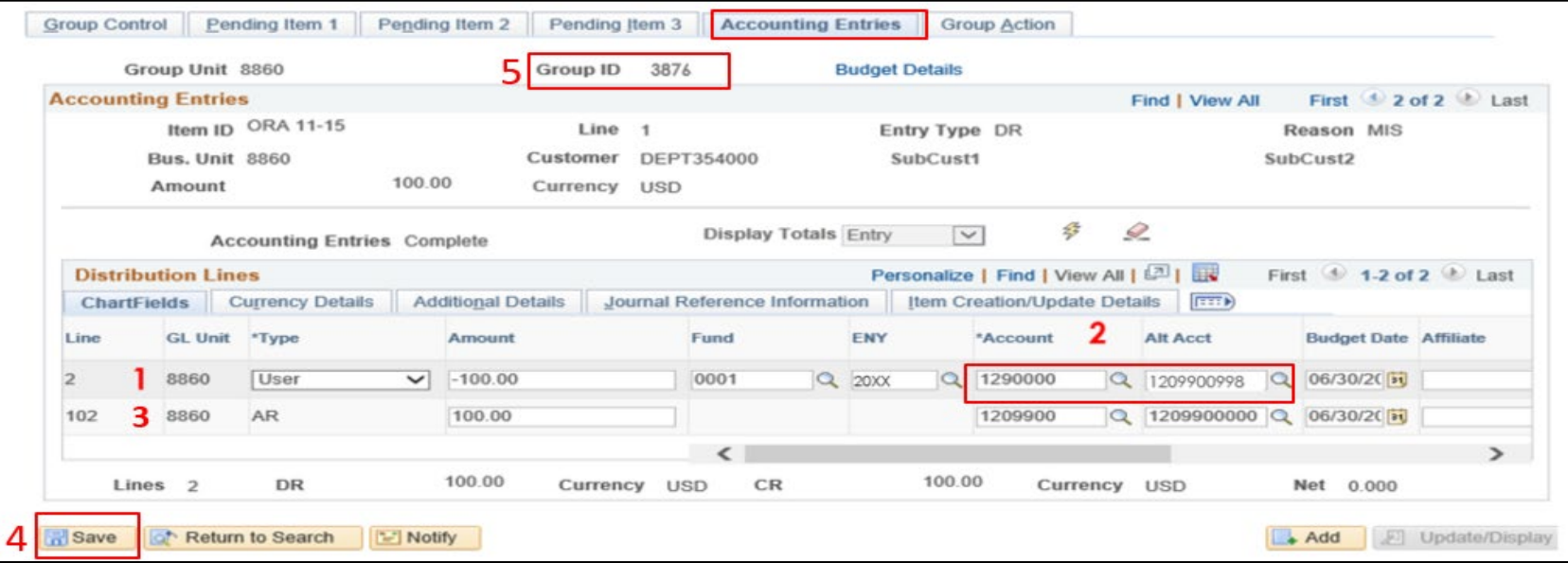

Prepared by Department of Finance, Fiscal Systems and Consulting Unit 10

#### <span id="page-10-0"></span>**Reminders:**

- FI\$Cal has an automated reclassification process to reclassify accounts receivable in reverting appropriations. Refer to Job Aid FISCal.515 – AR Auto Reclass Process for ARs with Reverting Appropriations for the reclassification process.
- A-4 entries must be reclassified as deferred receivables in the **AR Module** before **period 12** is closed. These entries will not be reversed in the new fiscal year.
- Verify the budget date is within the appropriate ENY.
- Write down or type the Group ID number on the supporting document and internal logs for the AR Item Approver and for future reference.
- To record and approve collections of reverting appropriations of Abatements and Reimbursements **before** June 30 refer to AR20 eLearning located on the Finance website.
- To record and approve collections of reverting appropriations of Abatements and Reimbursement **after** June 30 refer to AR21 eLearning located on the Finance website.